## workshop: genos o.s.

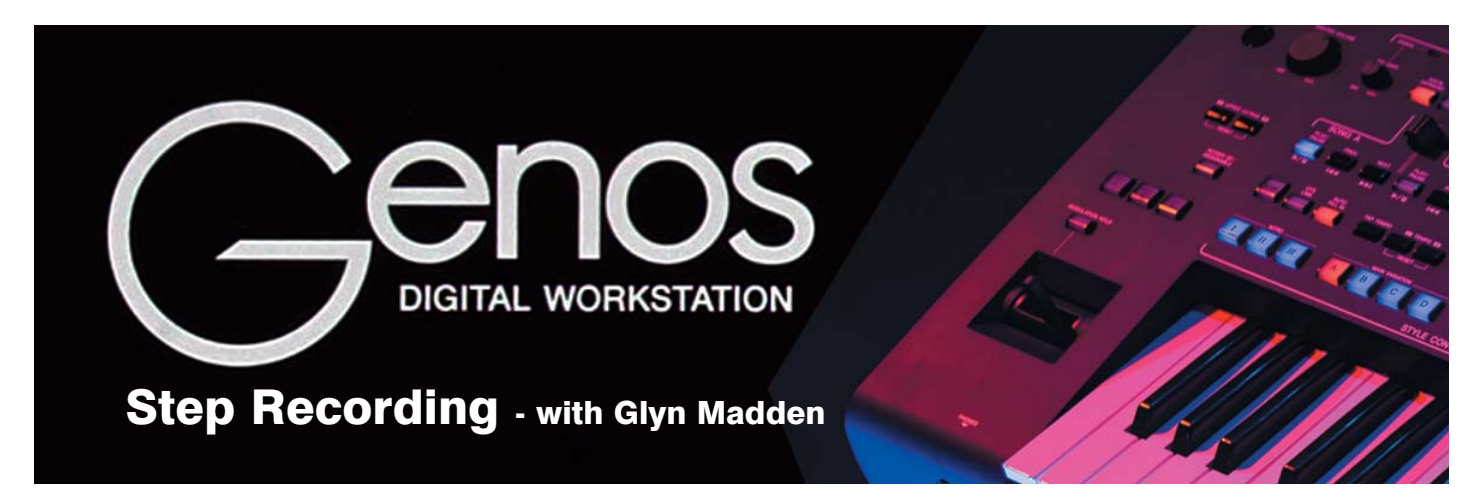

When the option to record just the chords of a piece of music - entering them into the recording one by one, step-by-step - was omitted from Genos I'm sure I wasn't alone in being disappointed. Firmware updates have reinstated this valuable feature and it's high time we took a closer look.

Here's a little tune you're sure to know. 'Oh My Darling, Clementine' is a lilting little American folk tune that was written in the 19th century and made popular by Mexican miners during the gold rush in the 19th century.

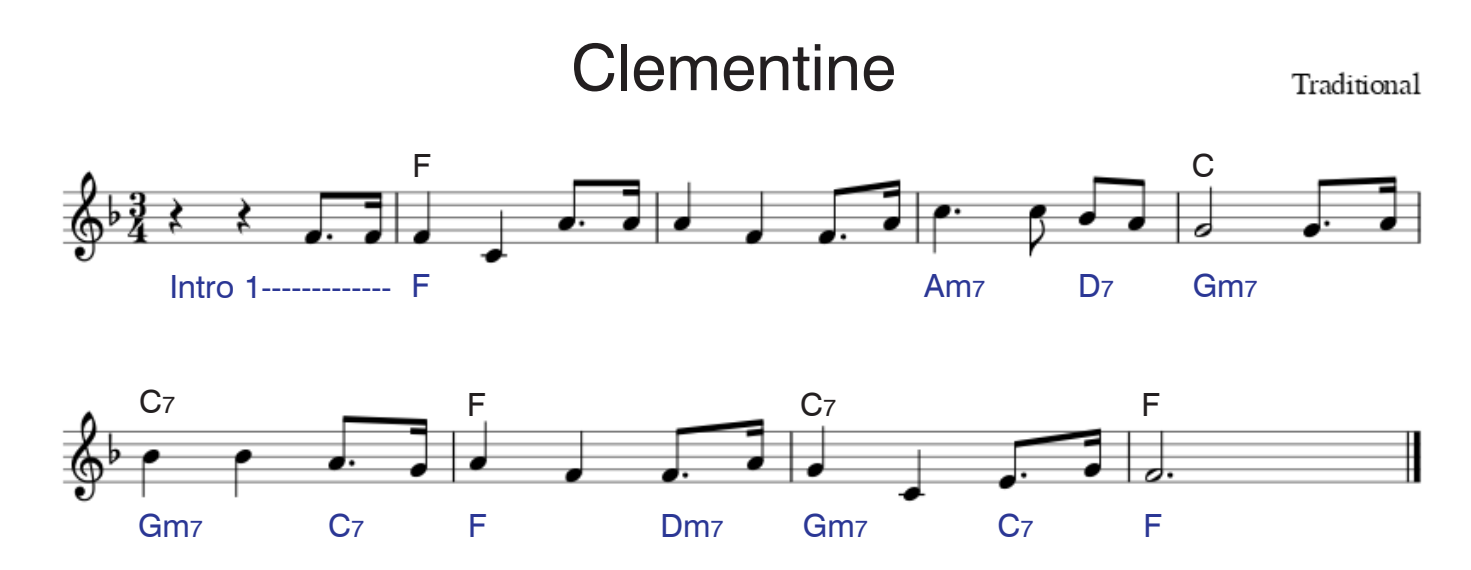

As you can see, there are only three chords in the most basic version (playing the chords above the melody). Certainly it would be unlikely to tax the skills of any but a novice player... But if you substitute the chords (written in blue beneath the melody) you might find it more of a challenge to fit the chord changes in - especially if you were to play the song at the suggested tempo of 100 bpm.

This is where 'step recording' comes into its own but, before I show you how, you'll need to set your instrument up with a registration setting for the song. Choose the Country Waltz style from page 3 of the Country category. Its default tempo is 100 bpm so you won't need to change anything there. Next select One Touch Setting (OTS) 1 which will supply a Jazz Cossotto accordion sound for the melody. Selecting the OTS automatically switches on the ACMP (accompaniment) button to complete the registration. Save this if you wish in the Registration Memory.

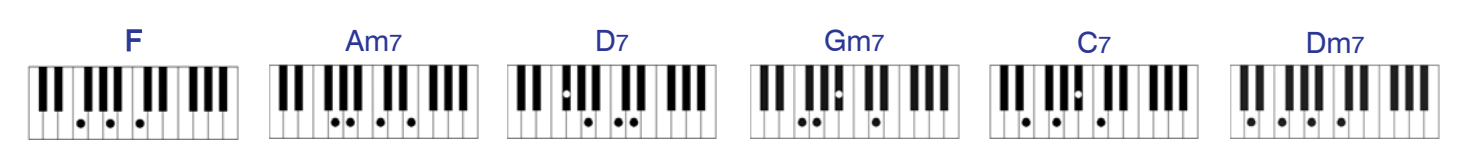

Now, having created the registration we're going to use, let's start the step-recording process.

1 Select the registration we made earlier.

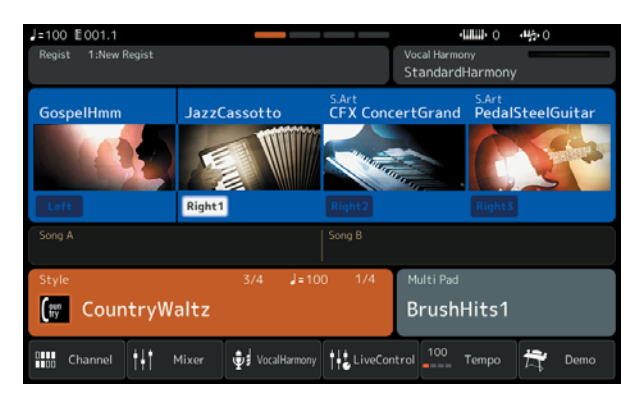

2 Press the [RECORDING] button in the SONG area of the keyboard's panel.

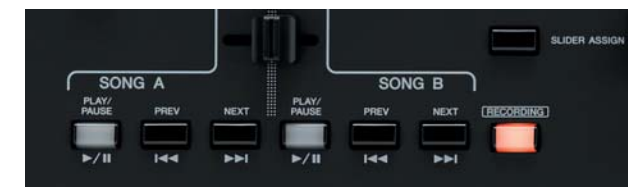

3 In the Song Recording Menu select Multi Recording in the MIDI column.

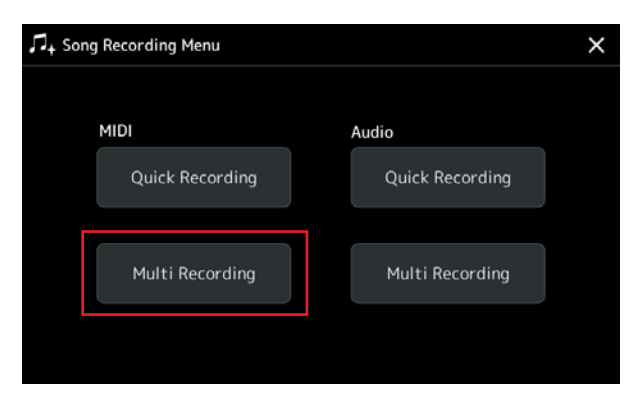

4 Then tap Step Edit at the top of the screen.

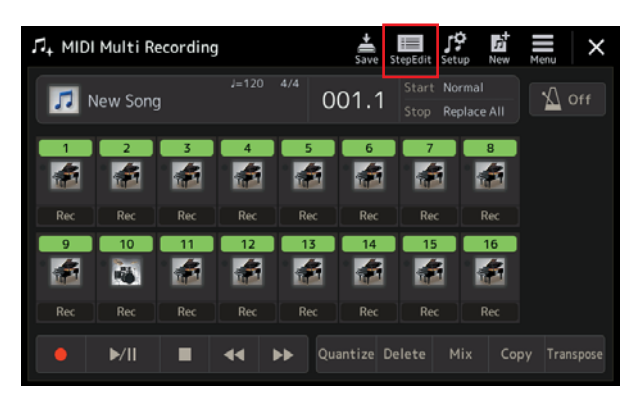

5 Now tap Ch1 (Channel 1) at the top of the screen.

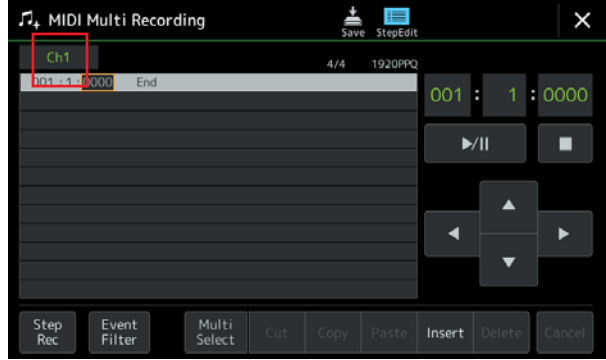

6 Scroll down to page 3 of the Target list and select CHORD. Then tap OK.

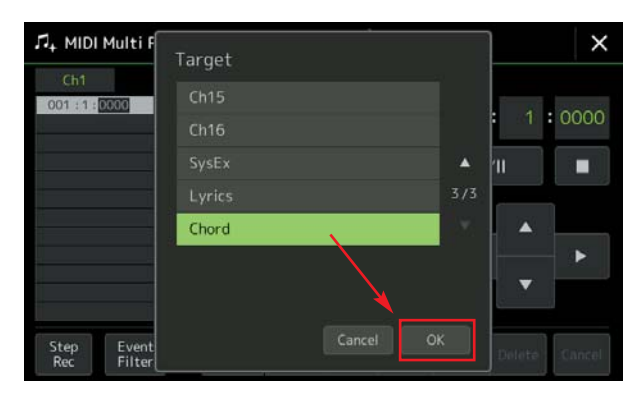

7 You'll see that several lines of the screen have been filled in with data about the Style part of the registration we made earlier.

This list is called the 'Event List' and will log every piece of data we enter into the step recording. You can see that the Country Waltz style (I used Main B variation) with a tempo of 100 bpm has been entered.

You'll also notice that there is an entry for Chord C in the third line of the event list - even though you haven't yet played any chords. Don't worry, this will be replaced by the first chord you enter.

Press Step Rec at the bottom of the screen to start entering the chords.

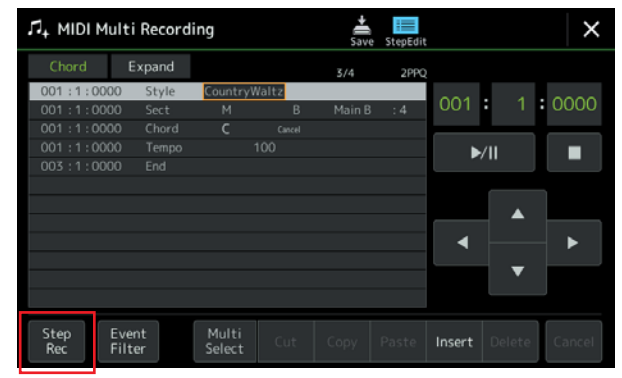

## workshop: genos o.s.

8 When the new page opens you'll see that four note values are displayed at the bottom of the screen.

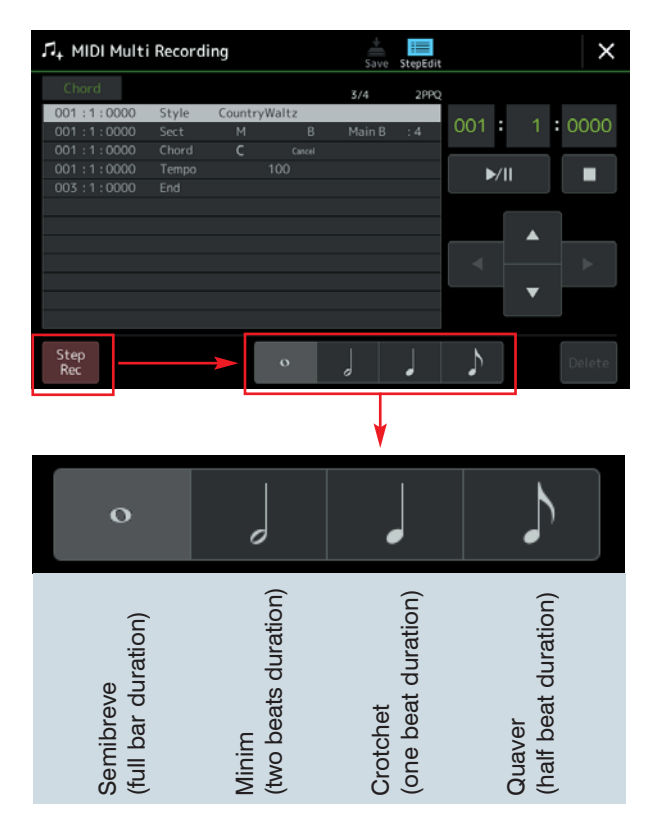

9 We'll use these to set the duration of each chord we enter into the recording. First though, I want to add a pick-up bar with no chord (because the first two notes of 'Clementine' are played before the chord accompaniment begins).

Tap the [INTRO I] button in the STYLE CONTROL area of the keyboard's panel. Intro 1 is logged on a new line in the event list.

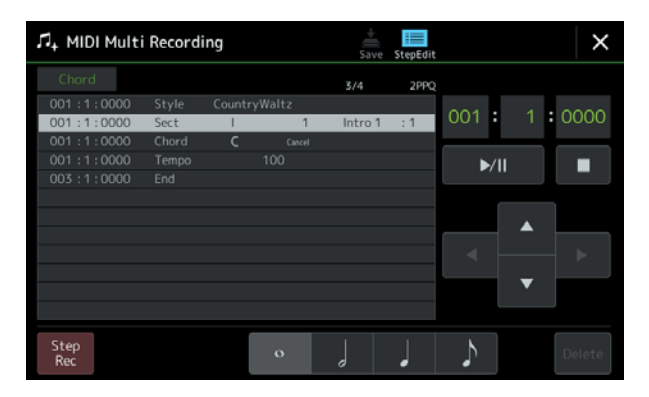

Note that the green bar counter is set at 001:1:0000 - the very start of the recording.

10 Intro 1 is one bar in duration so now we must press the semibreve duration button once to make room for the intro in the recording. As you do so you'll

see that the bar counter moves to the start of the next bar - bar 2.

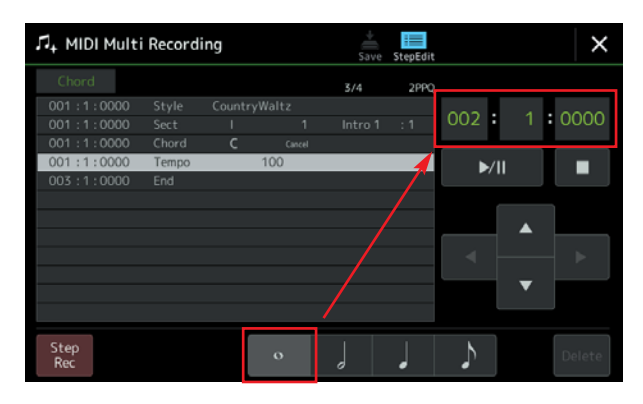

11 Check the music for 'Clementine' again to see what comes next and, following the blue series of chords under the melody, the first chord is F major. This chord lasts for the first two full bars of the song - so make sure that the semibreve (full bar) duration button is selected and play the chord of F major twice in the accompaniment part of the keyboard.

The two chords are entered into the event list at the start of bars 2 and 3 - and the green bar counter moves to bar 4, ready for the next event.

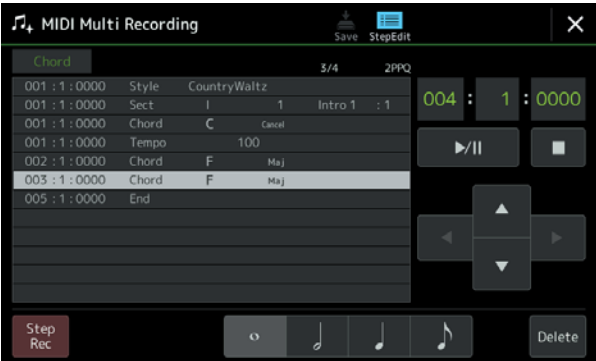

12 At bar 4 we have to insert two chords... Am7 for two beats and D7 for 1 beat.

Press the Minim duration button and play the Am7 chord in the accompaniment part of the keyboard. The new chord is entered in the event list.

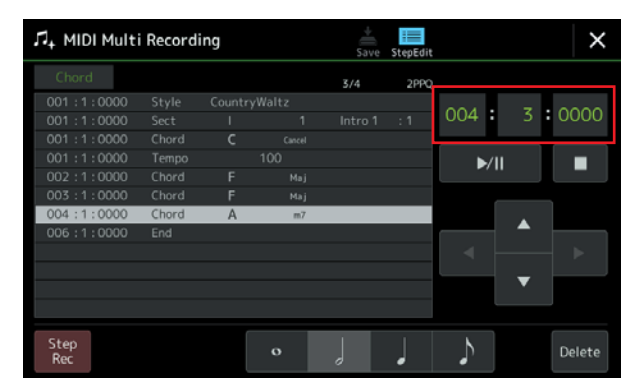

13 You'll notice in the previous illustration that the bar counter now shows 004:3:0000. This tells us that the instrument is now ready to record the third beat of bar 4. Now select the Crotchet duration button and play the D7 chord to enter it in the list.

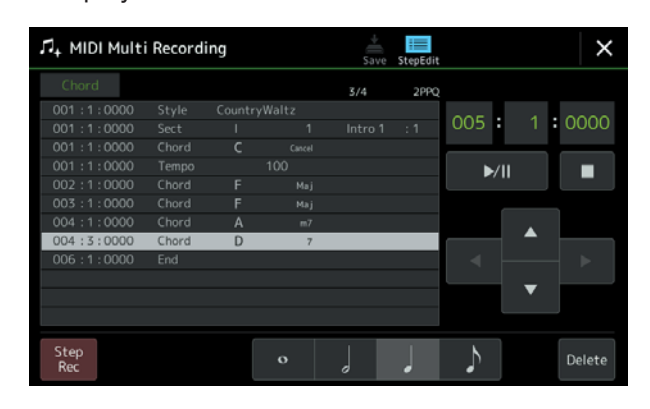

14 All that remains to do is enter each chord into the event list until you reach the end of the song. Don't forget to select the correct duration button for each chord you enter.

Tip; It's not a bad idea to check the bar counter before you enter the first chord in each new bar just to make sure that it's going to be entered in the right place.

When you reach the last bar, before playing the F major chord, press the [ENDING II] button - then enter the F major chord to finish.

When you view the screen you will see that a fill-in has been added at bar 8 and the Ending 1 at bar 9.

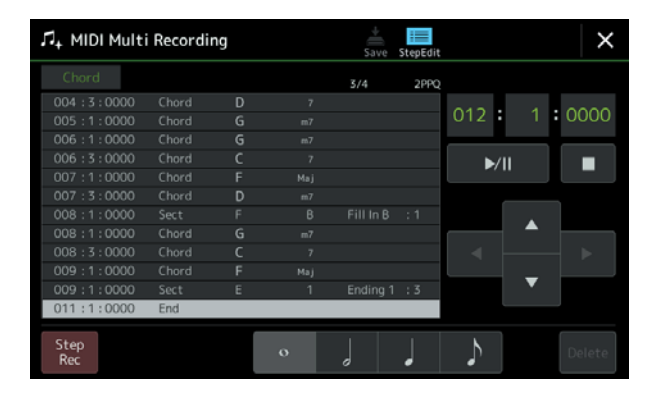

15 Once you've completed the chord sequence press Step Rec at the bottom of the screen to finish the step recording.

You now have a recording that you can play - using the up/down arrows to scroll to the top of the event list and pressing the Play button. You cannot, however, play the sequence outside of the program until the data has been 'Expanded'. This turns the raw data into the MIDI data that the keyboard's Song Player will recognise.

Tap 'Expand' at the top of the page and, at the prompt, select 'Yes' to continue.

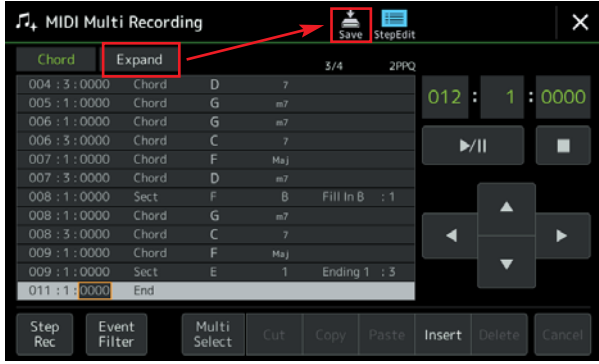

- 16 Once the data is expanded press 'Save' at the top of the page and follow the usual 'save' process...
	- i On the Song User page select 'Save here'.
	- ii Using the keypad that appears on the page give the song a name (e.g. Clementine) after first deleting any name that is there already.
	- iii Press OK to complete the process.

The screen reverts to the the MIDI Multi Recording page again and you can press [EXIT] to return to the Home page.

## Playing back the step recording

1 Tap in the SONG area of the Home page and select the 'Clementine' file from the Song User page.

Tip: If you don't see the file, check that the Audio/MIDI selector is switched to MIDI.

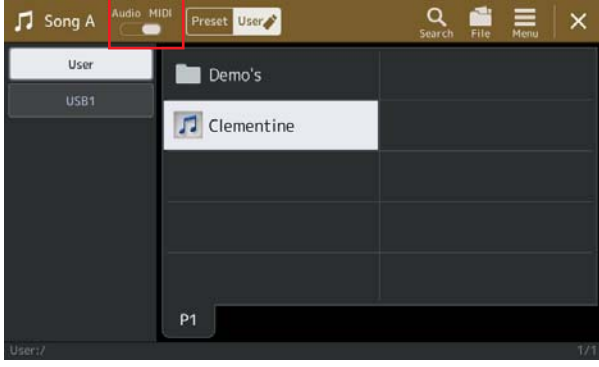

2 Then start playback of the song using the SONG [PLAY/PAUSE] button on the panel.

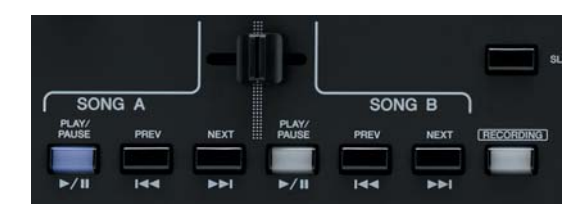